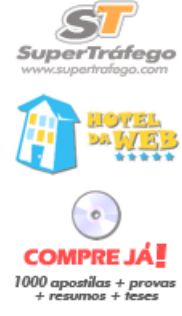

**Buscar**<br>na web

super<br>Ofertas

# UNIVERSIDADE FEDERAL DA BAHIA – UFBA

Faculdade de Administração Disciplina: Gerência de Operações Industriais Professor: Francisco Teixeira / Ivan Jorge de Azevedo

# MS PROJECT 2000

SALVADOR

Jan / 2001

GEEK BRASIL – <http://www.geekbrasil.com.br>

# APRESENTAÇÃO

Esta apostila foi elaborada para a disciplina Gerência de Operações Industriais, do curso de Administração, da Faculdade de Administração da Universidade Federal da Bahia. Trata-se, portanto, de trabalho realizado tendo em vista atender a necessidades específicas.

Dessa forma, muitos dos recursos do MS Project não foram contemplados, apesar de sua importância. Recomendamos, portanto, àqueles que pretendem trabalhar com gerência de projetos, a complementação através dos bons livros que tratam do assunto (dentre os quais aquele no qual esta apostila se baseou) a fim de obter visão mais completa.

Não tratamos, por exemplo, da etapa de execução do projeto. Limitamos a apresentar apenas alguns recursos de planejamento de tarefas, com utilização de recursos e alocação de custos fixos. Percebe-se, portanto, que muitos dos recursos disponíveis não são apresentados.

Com a facilidade de uso dos programas Microsoft, acreditamos que as pessoas familiarizadas com os aplicativos Word e Excel, tendo noções de gerência de projetos e contando com material complementar sobre o MS Project (além de computador com o software instalado) poderá tirar proveito dos tópicos aqui apresentados.

# O MS PROJECT

O MS Project é um software da Micrsoft, desenvolvido para gerenciamento de projetos. Sua primeira versão foi lançada em 1985. Desde então, além de contar com interface gráfica e amigável, vem sofrendo melhorias e dispondo de novos e poderosos recursos.

# CARACTERÍSTICAS BÁSICAS DO MS PROJECT

Dentre os diversos recursos disponíveis, destacamos:

#### Geral

§ § Baseia-se no modelo Diagrama de Rede (ou diagrama de precedências): as tarefas do projeto são criadas na forma de blocos interligados, formando uma rede. Portanto, ele não trabalha com o Diagrama de Setas, muito popular em programas da década de 60 mas totalmente superados;

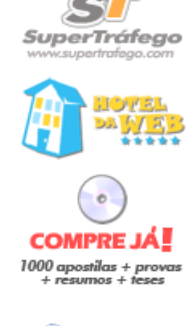

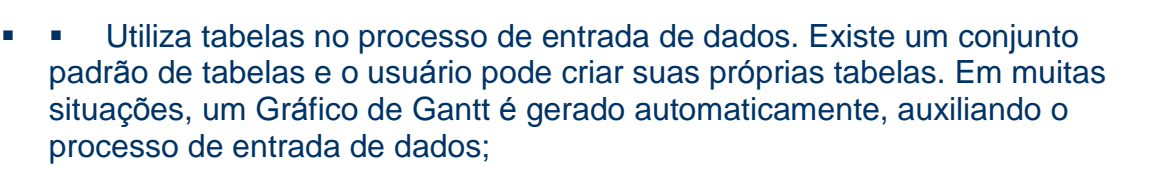

- § § Aceita relações de precedências entre tarefas tipo Fim-Início, Início-Início, Fim-Fim, e Início-Fim;
- § § Permite tarefas recorrentes (ocorrem de forma repetitiva). Por exemplo, em um projeto pode-se planejar a realização de reuniões todas as segundasfeiras;
- § § Permite estabelecer níveis hierárquicos através de "tarefas de resumo". Este aspecto é muito útil na criação da Estrutura de Decomposição do Trabalho;
- Permite uso de subprojetos;
- Possui recursos para agrupar, filtrar e classificar tarefas;
- § § Possui um conjunto padrão de relatórios e o usuário pode criar seus próprios relatórios;
- Permite a inclusão de "campos do usuário", que aceitam diversos tipos de operação;

## Tempo (Datas e Folgas)

- § § O cálculo da rede é feito automaticamente com a entrada de dados. Esta opção pode serdesativada, caso conveniente;
- § § Permite definição de "semana de trabalho", expediente de trabalho e feriados;
- O cálculo da rede pode ser feito "do início para o fim" ou "do fim para o início";
- Permite o uso de "datas programadas" para as tarefas;
- **•** Permite o uso do modelo probabilístico

#### Recursos

Os recursos são ligados diretamente às tarefas;

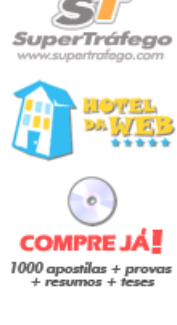

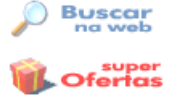

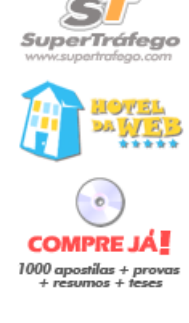

**Buscar**<br>na web

 $_{\bullet}$ Ofertas

**• •** Permite redistribuição de recursos (ou nivelamento de recursos), manual ou automática.

#### **Custos**

Os custos são ligados diretamente às tarefas na forma de custos fixos ou de custos dos recursos alocados.

# 1. O AMBIENTE DO MS PROJECT

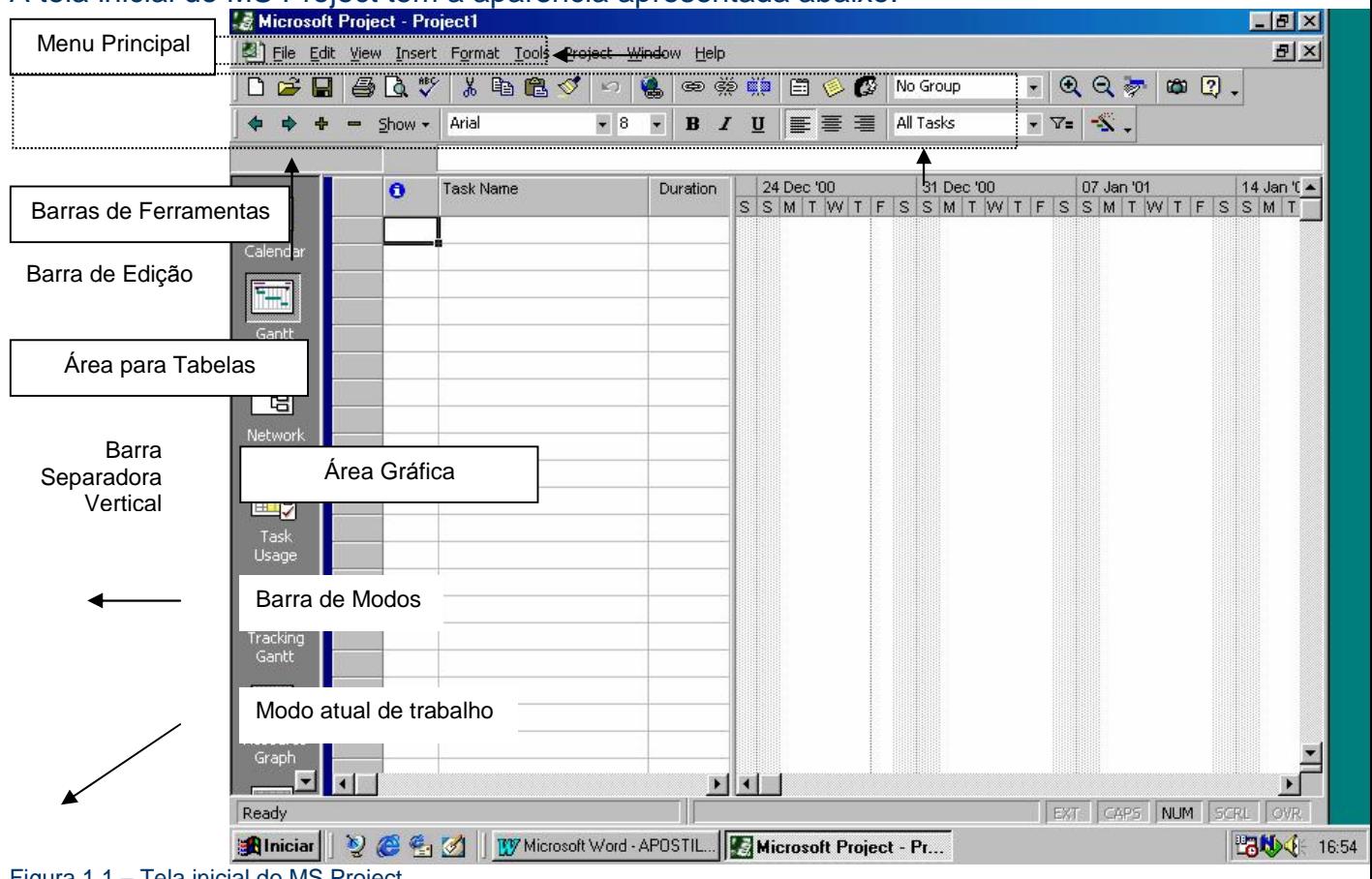

## A tela inicial do MS Project tem a aparência apresentada abaixo.

Figura 1.1 – Tela inicial do MS Project

Menu Principal – é a barra que contém todos os comandos do MS Project. Os comandos mais utilizados aparecem também na Barra de Ferramentas, do mesmo modo que nos outros programas da Microsoft.

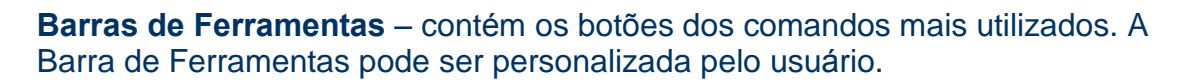

**SuperTráfego** 

**COMPRE JÁ!**  $1000$  apostilas + prova<br>+ resumos + teses

**Buscar** 

super<br>Ofertas

Barra de Modos – contém botões para as visualizações mais utilizadas pelo usuário. Também pode ser personalizada

Barra de Edição – como ocorre no Excel, podemos digitar dados diretamente nas tabelas ou na Barra de Edição.

Modo atual de trabalho – indica o modo de trabalho no qual o MS Project se encontra. Pode ser:

- *Pronto* o sistema está aguardando uma ação do usuário
- § § Abrindo <nome do projeto> indica que está em modo de entrada de dados
- ■ Salvando <nome do projeto> indica que está gravando as alterações em um arquivo

Área para Tabelas – neste espaço são colocadas as diversas tabelas do banco de dados do MS Project

Área Gráfica – é a região onde aparecem as visualizações gráficas do projeto, tal como o Gráfico de Gantt.

Barra Separadora Vertical – separa a Área para Tabelas e a Área Gráfica. Pode ser movida para a esquerda ou para a direita, permitindo visualizar melhor a porção gráfica ou as outras colunas da tabela de dados.

# 2. 2. CRIANDO UM PROJETO SIMPLES

Vamos criar um projeto simples para apresentar como usar o MS Project. O exemplo abaixo refere-se às etapas de construção de uma pequena casa, sua duração (está apresentada em semanas, mas poderia ser em horas, dias, meses etc) e as tarefas que precedem cada uma delas.

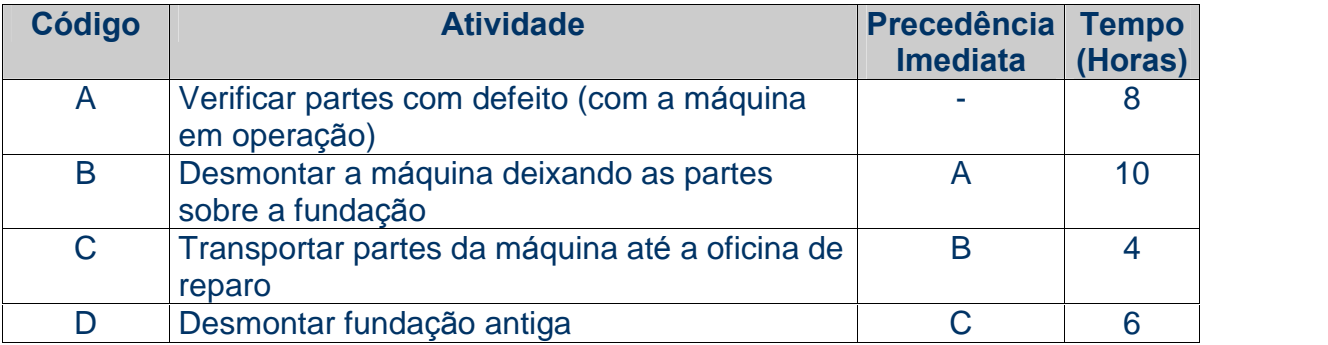

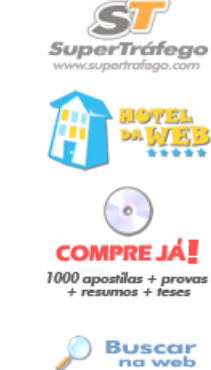

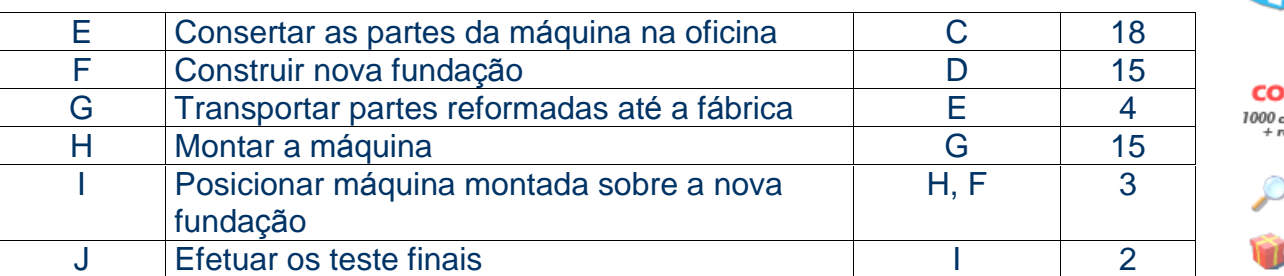

Tabela 2.1 – Informações para montagem da rede

#### Graficamente, poderíamos representar o projeto da seguinte forma:

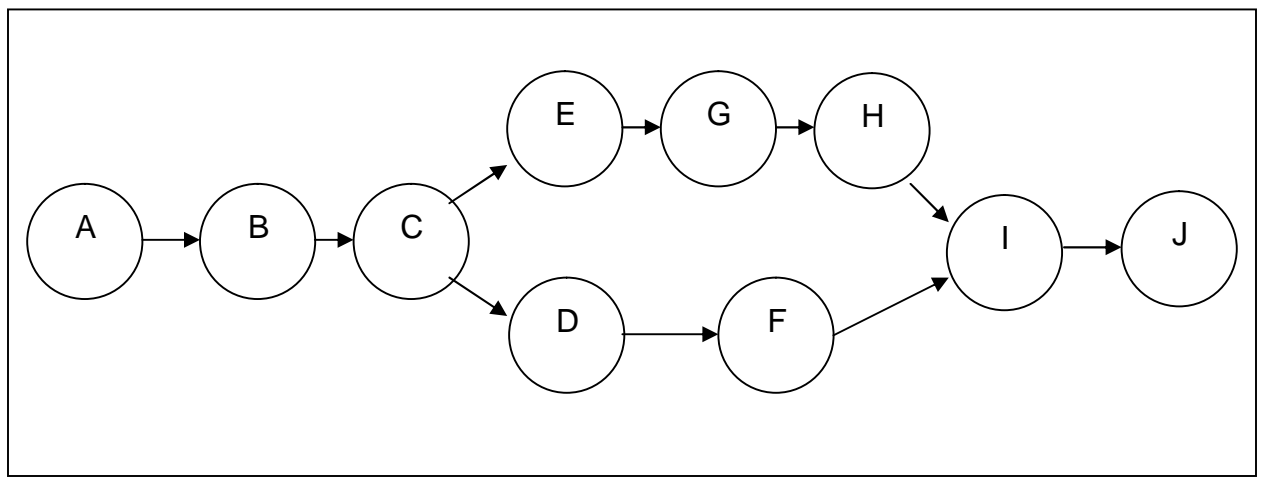

Figura 2.1 - Projeto Montagem da Rede

#### Criando um Novo Projeto

O processo de criação de um novo projeto no MS Project segue o padrão dos demais programas da Microsoft. Após abrir o programa, você já estará em um novo projeto. Entretanto, a tela de inicial de informações sobre o projeto (Figura 2.2) não é apresentada. Para isso, no Menu Principal, clique na opção Project (Projeto) e selecione Project Information... (Informação sobre o Projeto...). Estando em um projeto existente ou se quiser iniciar um outro projeto, clique na opção File (Arquivo) do Menu Principal e depois selecione New (Novo). Será criado um projeto em branco e a tela inicial de informações sobre o projeto (Figura 2.2) será apresentada.

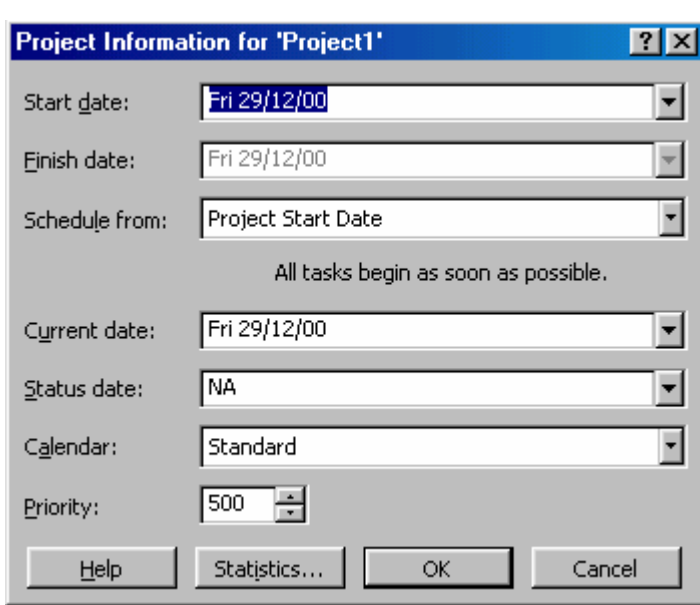

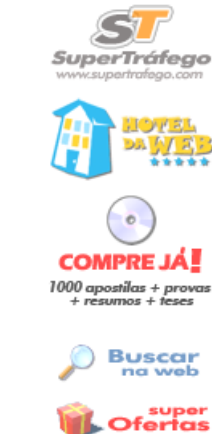

Figura 2.2 – Tela de Informações sobre o Projeto

Nesta tela você deverá fornecer a data de início (Start date) e/ou término (Finish date) do projeto, que data considerar para início da agenda (Schedule from), a data atual (Current date), a data de status (Status date), o calendário (Calendar) e a prioridade do projeto.

- Start date (Data de início) data de início do projeto
- **•** Finish date (Data de término) data de término do projeto. Inicialmente contém a data atual. Após a entrada de dados conterá a data de término do projeto, conforme calculado pelo programa. Caso se deseje que o programa efetue os cálculos na modalidade do "fim para o início", deve-se preencher este campo e também o campo seguinte. Observe que o preenchimento deste campo é mutuamente exclusivo em relação ao campo Start date (Data de Início), conforme escolha a ser feita no campo apresentado a seguir.
- • Schedule from (Agendar a partir de) determina a data a considerar para montar a agenda (a Data de início ou a Data de término). Os cálculos para obter as datas das tarefas da rede são feitos com base nesta opção.
	- Project Start Date (Data de Início do Projeto): os cálculos são feitos do início para o final da rede
	- Project Finish Date (Data de Término do Projeto): os cálculos são efetuados do fim para o início da rede.
- § § Current date (Data atual) data atual de acordo com o relógio do computador
- § § Status date (Data de status) data da coleta dos dados de andamento do projeto (custos)
- **•** Calendar (Calendário) especifica os dias da semana e horários a serem considerados na agenda. O calendário padrão (Standard), por exemplo, considera os seguintes dias/horários de serviço: segunda a sexta, das 08h00 às 17h00, com intervalo para almoço entre as 12h00 e 13h00. Estas

informações do calendário padrão podem ser alteradas pelo usuário – conforme apresentado na seção Calendário de Trabalho (pág. 19)

SuperTráfeao

super<br>Ofertas

**•** Priority (Prioridade) – indica a prioridade do projeto. Deve ser um número **compresión** de 0 a 1000. Quanto maior o número maior a prioridade. Esta informação é utilizada quando o MS Project tem que decidir quanto à alocação de um so Buscar recurso a um projeto ou outro.

O botão Statistics... apresenta estatísticas sobre o projeto, tais como: data de início e término, duração, trabalho e custo – para maiores detalhes, veja Cap. 3.

É importante notar que você pode criar um projeto dando como ponto de partida a data de início desejada ou a data de término. Neste último caso, o MS Project parte da data em que o projeto deverá estar pronto e vai retroagindo. Esta opção é útil quando temos uma data limite para a conclusão do projeto e queremos ter uma idéia de quando começar, de modo que o prazo seja cumprido.

Após preenchida esta tela inicial, será apresentada a tela de entrada de dados. Aumente a parte visível da planilha, de modo que a coluna de predecessoras fique à mostra (coloque o ponteiro do mouse sobre a Barra Separadora Vertical, clique, segurando o botão do mouse e arraste para a direita.

Feito isso, agora é só digitar os dados do projeto. Clique na coluna Task Name (Nome da Tarefa), na Área para Tabelas, e digite o nome da primeira atividade. Depois clique na coluna Duration (Duração) ou pressione a tecla TAB, e digite a duração da tarefa, que deve ser informada por um número seguido de uma letra. A letra indica a unidade de tempo a ser considerada, de acordo com a tabela abaixo:

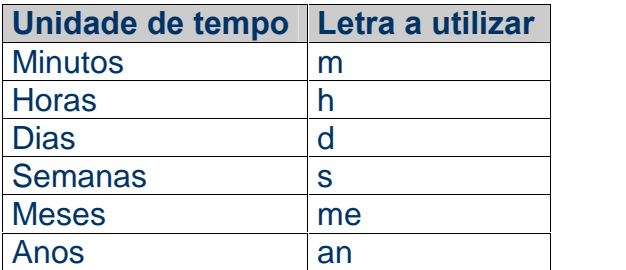

Tabela 2.2 – Unidades de Tempo de Duração

Para a primeira atividade, por exemplo, digite 8h, indicando duração de 8 horas. Caso não tenha certeza do tempo de duração da atividade, você pode digitar o símbolo "?"após a letra (por exemplo, 8h?). Dessa forma, o MS Project entende que trata-se de estimativa. Quando possuir o valor correto, basta digitar o tempo de duração sem o símbolo "?".

Observe que ao digitar o tempo de duração, o MS Project automaticamente calcula o valor das colunas Start (Início) e Finish (Término). Portanto, você não deve digitar nada nestas colunas. A próxima coluna a digitar é a Predecessors (Predecessoras). Nesta coluna, digite o código da(s) atividade(s) precedente(s) à

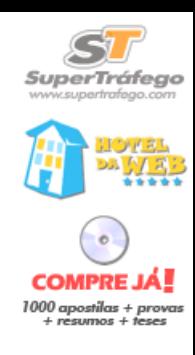

que você está cadastrando. Caso haja mais de uma atividade precedente, separe as com ponto-e-vírgula (;).

A coluna seguinte é a Resource Names (Nome dos Recursos). Nesta coluna deverá ser informado o nome dos recursos a serem utilizados para a realização das atividades. Como no nosso exemplo não faremos alocação de recursos, esta coluna será explicada mais adiante.

Observe agora a Área Gráfica (ao lado da planilha) e veja que o MS Project automaticamente vai montando o Gráfico de Gantt. À medida em que você informa cada atividade, ela vai sendo plotada no gráfico, bem como a indicação das relações de precedência entre elas.

Após digitar todos os dados, sua planilha terá a aparência da Figura 2.3:

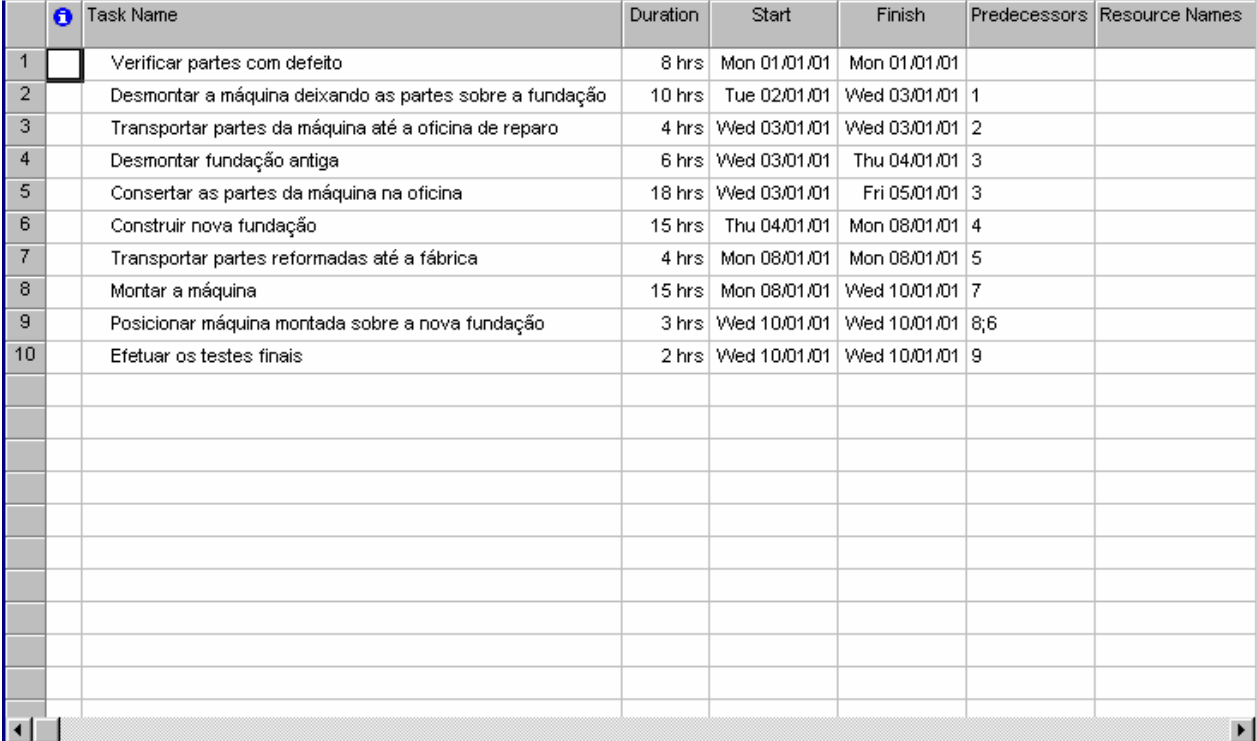

Figura 2.3 – Planilha de Dados do Projeto

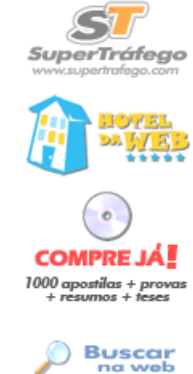

# O Gráfico de Gantt

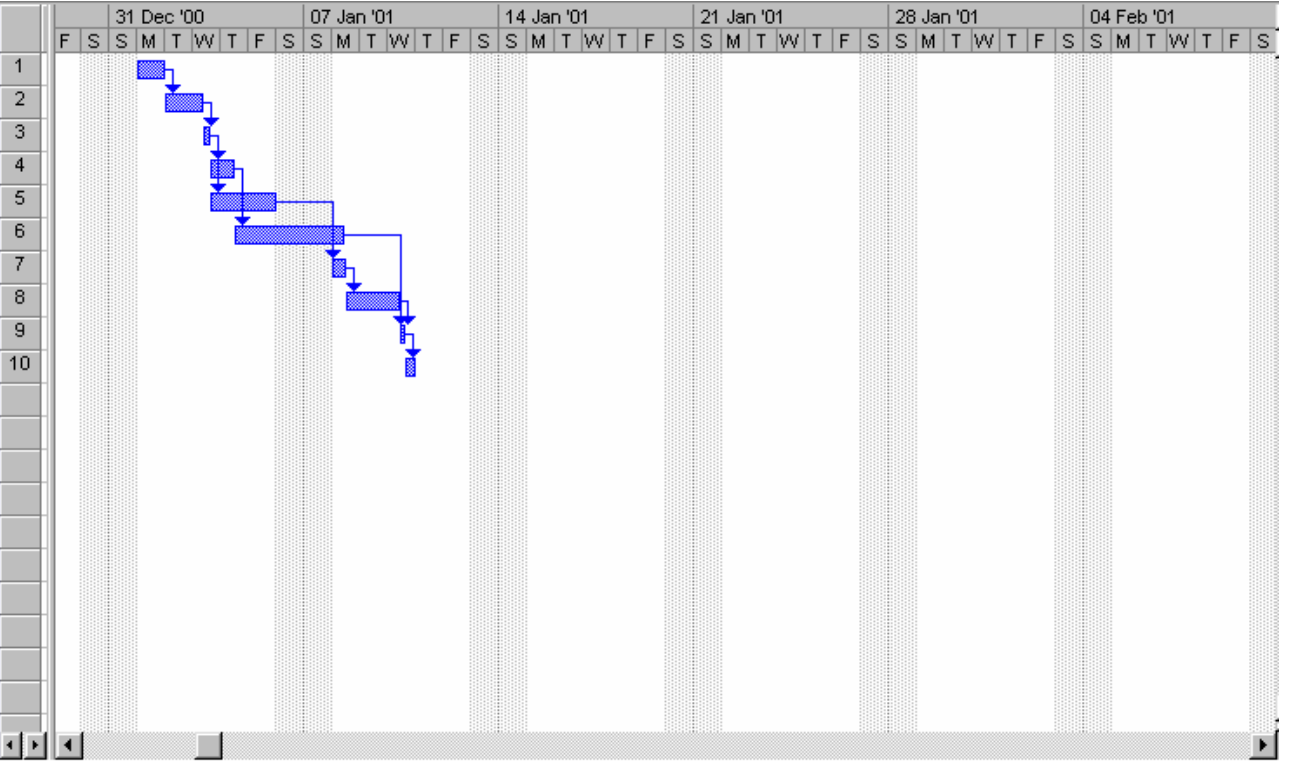

O Gráfico de Gantt do projeto terá a seguinte aparência:

Figura 2.4 – Gráfico de Gantt do Projeto

Clicando sobre o gráfico é possível realizar diversas tarefas, tais como alterar a relação de precedência entre as tarefas, modificar a escala de tempo etc. Além disso, várias opções podem ser acessadas clicando-se com o botão direito do mouse sobre a área do gráfico.

 $QQ$ Para melhor visualizá-lo, utilize os botões de zoom:

Para imprimir o Gráfico de Gantt, no Menu Principal, selecione a opção File (Arquivo), depois Print... (Imprimir...). Você poderá imprimir o gráfico de todo o projeto ou apenas parte dele, de acordo com as páginas ou a escala de tempo. Observe a figura 2.5:

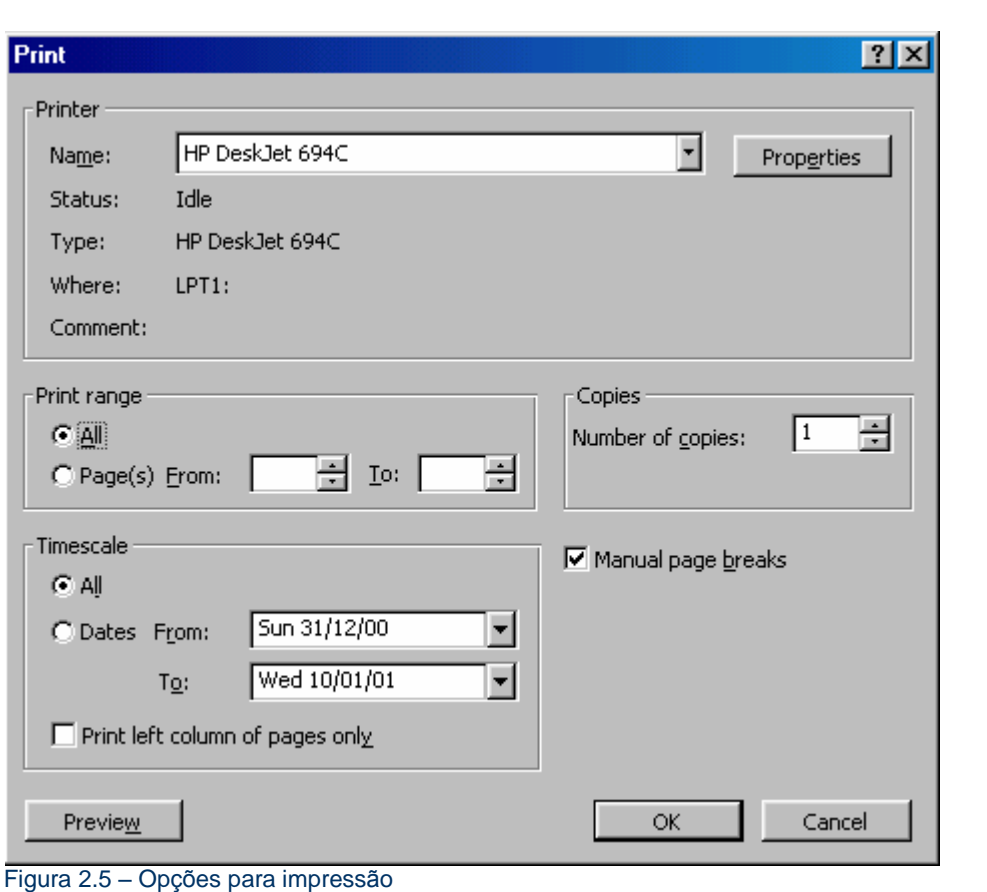

**SuperTráfego** 

**COMPRE JÁ!**  $1000$  apostilas + prov

**Buscar** 

**Ofertas** 

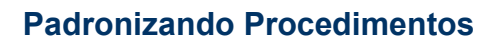

Alguns procedimentos do MS Project podem ser padronizados de modo a facilitar o trabalho de planejamento. Para isso, clique na opção Tools (Ferramentas) do Menu Principal, selecione Options... (Opções...).

Podemos, por exemplo, padronizar a unidade de duração das tarefas. Inicialmente, o padrão é "dia". Ou seja, caso não seja informada a unidade de tempo da duração da tarefa (m = minutos, h = horas, d = dias, s = semanas, me = meses, na = anos), o MS Project assume a duração em dias. Se quiser alterar este padrão, após acessar a tela Options... (Opções...), clique em Schedule (Agenda) e altere o campo Duration is entered in (A duração é inserida em) para o valor desejado como padrão.

Outra padronização importante diz respeito ao calendário a ser utilizado pelo MS Project. Toda tarefa pressupõe o uso de determinado calendário que especifica os dias de trabalho, horário do expediente e feriados. O calendário padrão (Standard) pressupões que:

- § § A semana começa no domingo
- Os dias de trabalho vão de segunda-feira até sexta-feira
- Os dias de descanso são o sábado e o domingo
- O expediente de trabalho é das 08h00 às 12h00 e das 13h00 às 17h00 **compre jai**

**SuperTráfego** 

1000 apostilas + pro

super<br>Ofertas

Não há feriado

É a partir destas informações que serão determinados o tempo de execução de cada tarefa, os recursos a ela vinculados e conseqüentemente a duração do projeto.

Para alterar as informações do calendário padrão, clique na guia Calendar (Calendário) que aparece na tela de opções e altere os valores desejados. Observe que nem todas as informações do calendário padrão poderão ser modificadas. Veremos adiante como alterá-las (Capítulo 4).

#### O Diagrama da Rede

Além do Gráfico de Gantt, podemos visualizar o projeto através do Diagrama da Rede, que nos mostra a precedência entre as tarefas (este diagrama também é chamado Diagrama de Precedências). Para isso, na Barra de Modos clique no botão Network Diagram (Diagrama da Rede). A Figura 2.6 apresenta a aparência do Diagrama da Rede.

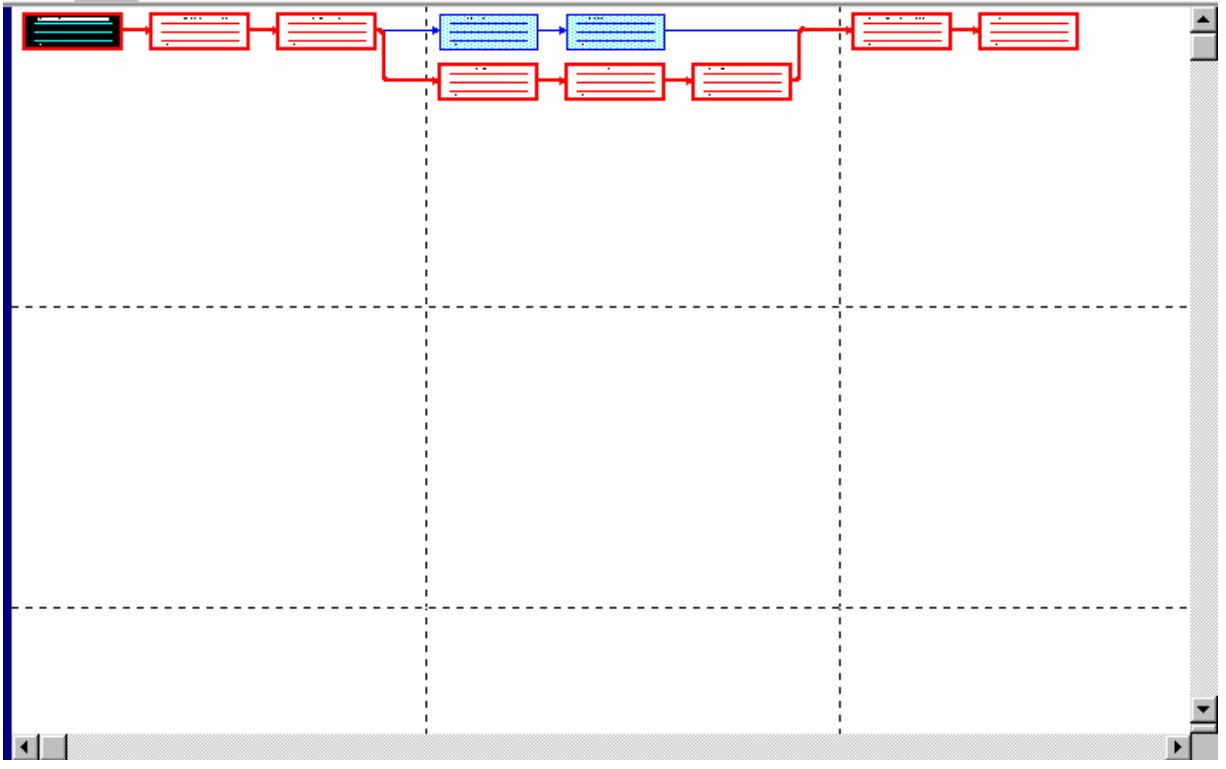

Figura 2.6 – Diagrama da Rede

Assim como o Gráfico de Gantt, diversas opções estão disponíveis para o Diagrama da Rede. Basta clicar com o botão direito do mouse sobre qualquer<br>Descripción compresión parte do diagrama.

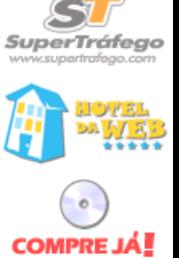

 $1000$  apostilas + prov<br>+ resumos + teses **Buscar** 

 $Q_{\rm c}$ Para focalizar o diagrama na tela, utilize os botões de zoom:

Também para imprimir o Diagrama da Rede, siga as orientações para impressão **la Cofertas** do Gráfico de Gantt, ou seja, selecione File (Arquivo) e depois Print... (Imprimir...).

# A Visualização "Calendário"

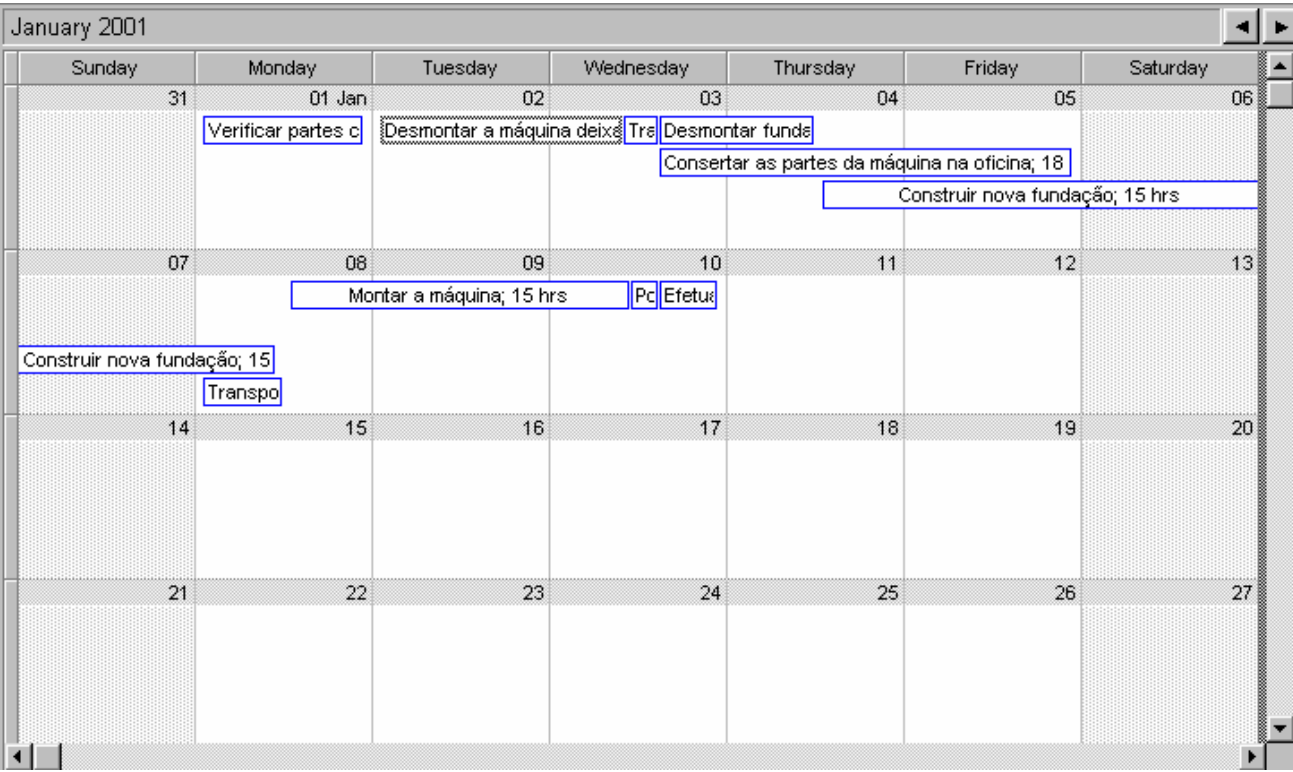

Dentre as diversas formas de visualização do projeto, temos ainda a visualização Calendário (Figura 2.7), onde aparece o que é executado em cada semana do projeto. Para acessar essa forma de visualização, clique no botão Calendar (Calendário) da Barra de Modos - ou clique em View (Exibir) no Menu Principal e selecione a opção Calendar (Calendário).

Figura 2.7 – Visualização em Modo Calendário

Esta forma de apresentação é bastante interessante e fácil de visualizar o projeto, visto que guarda grande semelhança com as agendas manuais.

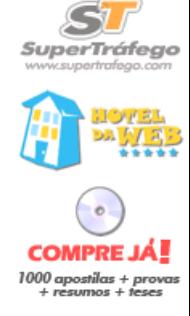

**Buscar** 

super<br>Ofertas

#### Salvando o Projeto

Para salvar o projeto criado, siga o seguinte procedimento (que é o mesmo para de l'orono de l'orono e reses todos os programas Microsoft):

- § § Clique em File (Arquivo) no Menu de Opções
- Selecione a opção Save (Salvar)
- Digite o nome do arquivo
- § § Clique no botão Save (Salvar)

Após clicar no botão Save (Salvar), o MS Project apresentará a seguinte janela:

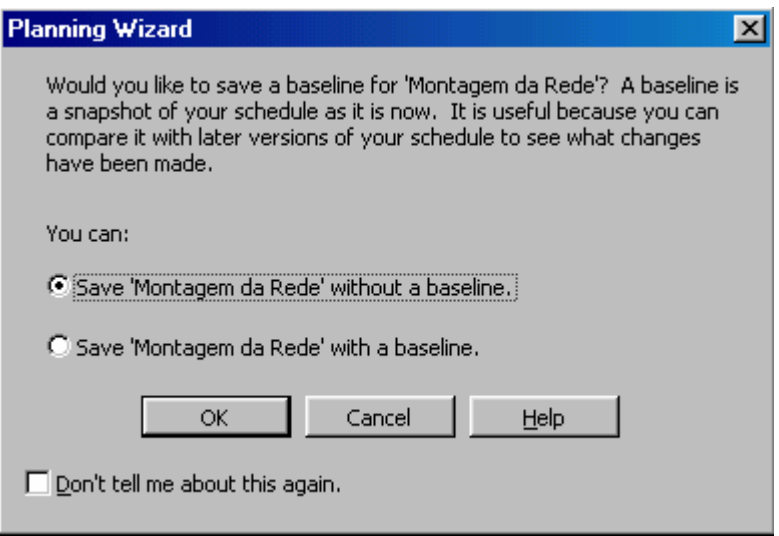

A linha de base é uma base para comparação. Caso você salve o projeto com uma linha de base, as informações iniciais de tempo, recursos e custos serão armazenadas em campos especiais, de modo a possibilitar futuras comparações do tipo previsto/realizado quando o projeto estiver em andamento ou sofrer alterações. Após fazer a sua escolha, clique no botão OK.<br>Uma vez criada a linha de base (baseline), a janela apresentada acima (Figura

2.8) não será mais exibida. Entretanto, pode ocorrer a situação em que já se efetuou o salvamento das linhas de base e, posteriormente, deseja-se efetuar um novo salvamento, pois o anterior ficou obsoleto. Para isto, clique em Tools (Ferramentas) no Menu Principal, aponte para a opção Tracking (Controle) e selecione Save Baseline... (Salvar Linha de Base...). Figura 2.9.

Figura 2.8 – Opção de Salvamento

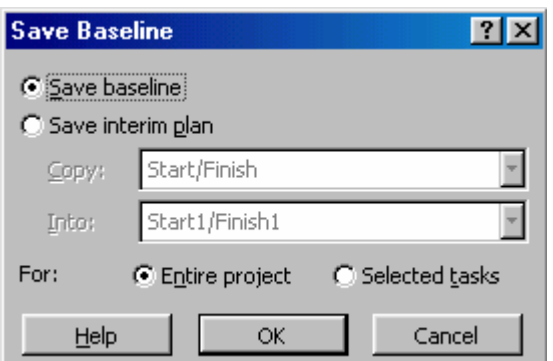

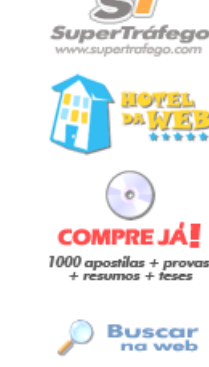

Figura 2.9 – Janela de Salvamento da Linha de Base

A opção Save interim plan (Salvar plano provisório), que aparece na janela acima, é útil para efetuar simulações de planejamento, salvando um plano atual como "plano provisório". Isto é válido somente para as datas de início e término informadas.

Também é possível apagar a linha de base. Para isto, clique em Tools (Ferramentas) no Menu Principal, aponte para Tracking (Controle) e selecione a opção Clear baseline... (Limpar linha de base...).

#### Salvamento Automático

O MS Project pode ser programado para salvar o projeto a cada intervalo de tempo. Para isso, clique em Tools (Ferramentas) no Menu Principal, selecione a opção Options... (Opções...), clique na guia Save (Salvar) e informe o intervalo de tempo desejado (em minutos). Este procedimento é importante, pois em caso de falta de energia ou problema no programa (aquela maldita mensagem "Este programa efetuou uma operação ilegal e será fechado") o seu trabalho não será totalmente perdido.

#### 3. 3. A DURAÇÃO DO PROJETO

Após fornecer os dados de um projeto, desejamos saber qual a sua duração total. Esta informação está disponível na tela Estatísticas. Para acessá-la, clique em Project (Projeto), no Menu Principal, selecione a opção Project Information (Informações sobre o projeto) – observe que esta é a tela apresentada ao iniciar se um projeto (Figura 2.2) – e clique no botão Statistics... (Estatísticas...). a Figura 3.1 apresenta a tela de Estatísticas.

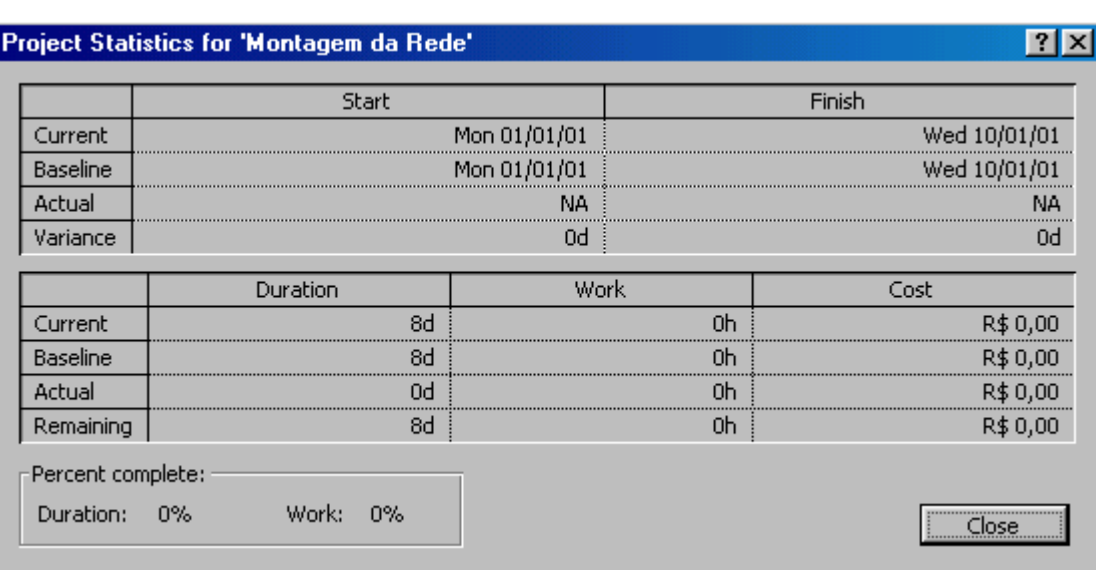

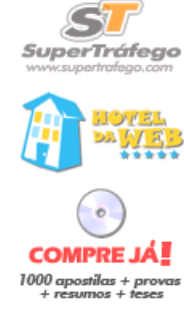

**Buscar** super<br>Ofertas

Figura 3.1 – Tela de Estatísticas

O MS Project automaticamente calcula as datas de um projeto (inclusive de todas as tarefas) sempre que se efetua alguma alteração de dados. Para isso são utilizadas as Informações sobre o projeto.

#### Cálculos de Datas no MS Project

No MS Project, as principais datas de planejamento de uma tarefa são as seguintes:

Início: Early Start (Início Mais Cedo) – primeira data de início Término: Early Finish (Término Mais Cedo) – primeira data de término Início atrasado: Late Start (Início Atrasado) – última data de início Término atrasado: Late Finish (Término Mais Tarde) – última data de término

Essas informações são apresentadas na Agenda. Para acessá-la, clique em View (Exibir), no Menu Principal, aponte para Table (Tabela) e selecione Schedule (Agenda). Conforme mostramos no item anterior, o próprio projeto, como um todo, deve possuir uma data a ser escolhida entre as opções Data de início do projeto ou Data de término do projeto. Assim, têm-se as seguintes opções para o cálculo das datas das tarefas de um projeto:

- **•** Fornecer Data de início do projeto: inicialmente o programa calcula as "primeiras datas de início" das tarefas do início para o fim do projeto, tomando como ponto de partida o valor fornecido para Data de início do projeto. A seguir, o cálculo das "últimas datas de início" é feito do fim do projeto para o início e baseia-se na maior data das últimas tarefas, obtida no processo de cálculo da primeira etapa.
- **•** Fornecer Data de término do projeto: inicialmente o programa calcula as "últimas datas de início" das tarefas do fim para o início do projeto, tomando

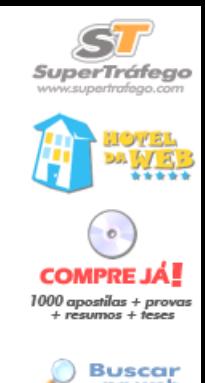

como ponto de partida o valor fornecido para Data de término do projeto. A seguir, o cálculo das "primeiras datas de início" é feito do início para o fim do projeto e baseia-se na menor data das primeiras tarefas, obtidas no processo compret de cálculo da primeira etapa.

Além das datas acima, o MS Project fornece também dois valores para as folgas das tarefas:

- § § Margem de Atraso Permitida: Folga Livre (Free Slack)
- Margem de Atraso Total: Folga Total (Total Slack)

#### Caminho Crítico

Chama-se de caminho crítico aquela seqüência de tarefas que define a duração do projeto. As tarefas críticas possuem valor nulo para Folga Total (Total Slack) ou Margem de Atraso Total. No MS Project é possível informar que devem ser consideradas como críticas todas as tarefas cujo valor de Folga Total fiquem abaixo de um determinado valor – clique em Tools (Ferramentas), no Menu Principal, selecione a opção Options... (Opções...), clique na guia Calculation (Cálculo) e verifique o campo Tasks are critical if slack is less than or equal to ... days (Tarefas são críticas se o valor de Folga Total é menor ou igual a ... dias). Como sabemos do PERT/CPM, uma rede pode conter um ou mais caminhos críticos.

#### Múltiplos Caminhos Críticos

No exemplo apresentado, a rede encerrou-se com uma única tarefa. Quando temos diversas tarefas de encerramento, costuma-se dizer que ela possui diversos "caminhos de encerramento". É comum que apenas um deles defina a duração do projeto: ele constitui o caminho crítico. Os outros, por se encerrarem antecipadamente, possuem uma folga quando comparados com o caminho crítico. Esta situação (existência de folga em caminhos que chegam ao final do projeto) geralmente não agrada ao gerente do projeto, que deseja gerenciar como críticos todos os caminhos que chegam ao final do projeto. O MS Project contempla esta necessidade. Podem-se ter as seguintes opções de cálculo das "datas atrasadas" (ou "últimas datas de término") para os diversos caminhos que chegam ao final:

- Utilizar, para todas as "últimas tarefas", a maior data de término encontrada entre todas as "últimas tarefas da rede";
- Utilizar, para cada "última tarefa", a sua própria data de término. Neste caso tem-se a situação denominada "múltiplos caminhos críticos".

Para ativar uma opção ou outra, deve-se ativar ou não o campo Calculate multiple critical paths (Calcular vários caminhos críticos), que aparece clicando-se na

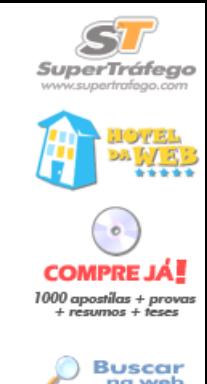

opção Tools (Ferramentas), do Menu Principal, opção Options... (Opções...), guia Calculation (Cálculo).

#### Calendário de Trabalho

As informações referentes aos dias e horários de trabalho constituem o que se chama Calendário de Trabalho. Para acessá-las, clique em Tools (Ferramentas), no Menu Principal, selecione a opção Change Working Time... (Alterar o período de trabalho...). deverá aparecer uma tela como a apresentada na Figura 3.2:

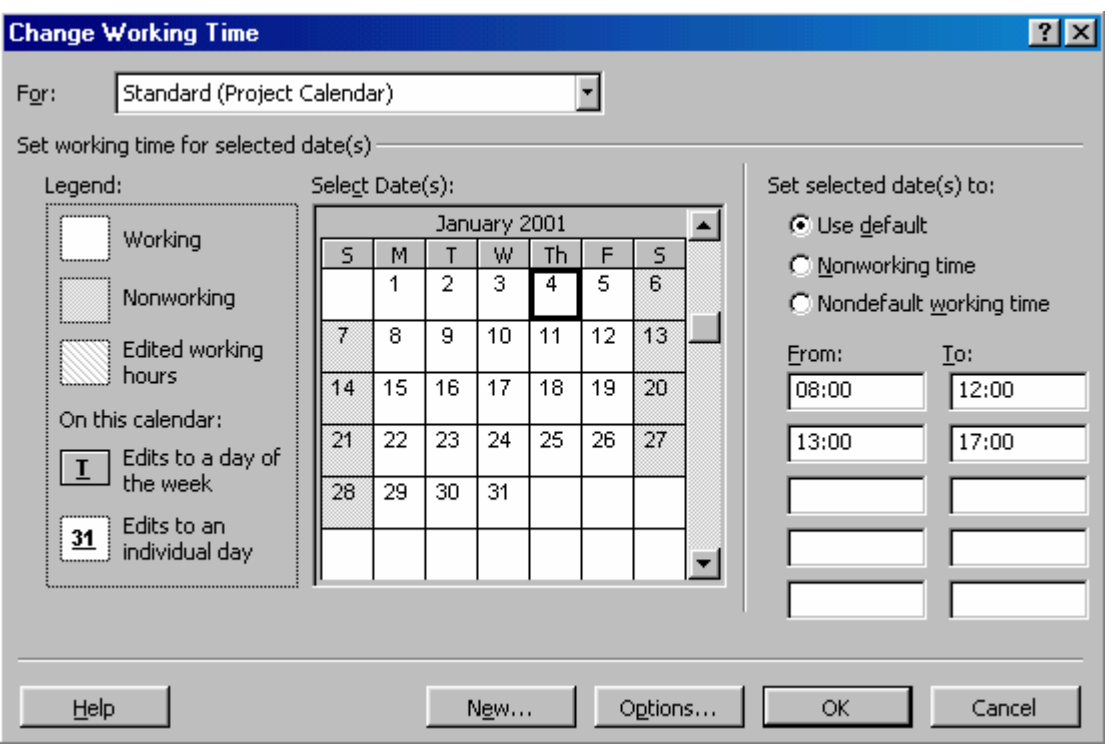

Figura 3.2 – Calendário de Trabalho

As informações apresentadas, como você pode ver no campo For (Para), são do calendário padrão. Esta tela permite criar novos períodos de trabalho ou alterar os existentes. O MS Project oferece três opções de período de trabalho ou calendário:

- Standard (Standard)
- $\bullet$   $\bullet$  24 Horas (24 Hours)
- **•** Turno Noturno (Night Shift)

Selecione cada uma das opções do campo For (Para) e verifique, de acordo com a legenda apresentada do lado direito do calendário (legend), os dias/horários de trabalho e de folga para cada calendário.

Para marcar um determinado dia como feriado, por exemplo, você seleciona o mês, clicando na barra de rolagem, dá um clique sobre o dia no calendário e seleciona a opção Nonworking time (Período de folga) no campo Set selected **COMPRE** date(s) to (Definir a(s) data(s) selecionada(s) como) do lado direito do calendário. Quando o calendário "Standard" não atender ao projeto, é recomendável que se puscar defina um novo calendário antes de se fornecer a lista de tarefas. É possível efetuar alterações no calendário de um projeto existente, porém deve-se ter o cuidado de com as tarefas cujas durações estejam definidas em semanas, meses ou anos, pois, nestes casos, resultados imprevisíveis podem ocorrer. O ideal, neste caso, é que as tarefas estejam definidas em dias úteis.

#### Observação:

É possível informar que uma tarefa deve ser executada na forma de "dias corridos", sem ser necessária a alteração do calendário. Neste caso, deve-se digitar, por exemplo, 3dd no campo Duração da citada tarefa.

#### Modelo Probabilístico

O MS Project permite a entrada de dados no chamado "modelo probabilístico". Nesta opção, você informa a duração otimista, a esperada e a pessimista para cada tarefa. para acessá-la, clique em View (Exibir), no Menu Principal, aponte para Table... (Tabela...), selecione More Tables... (Mais tabelas...) e selecione PA PERT Entry (Planilha de Entrada para PERT PA). A tabela da Figura 3.3

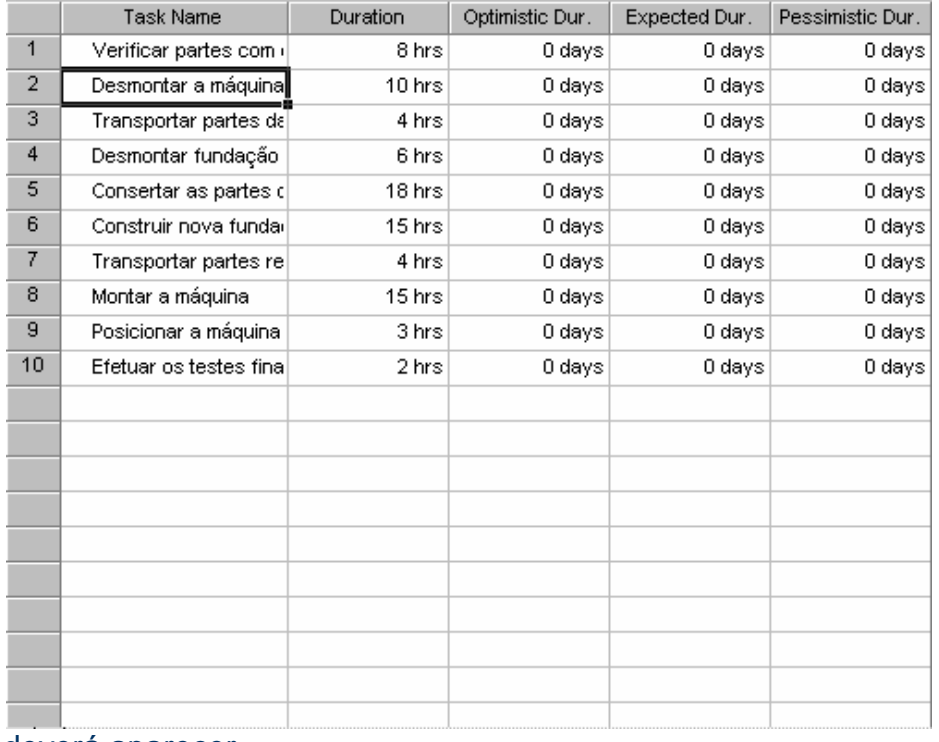

deverá aparecer.

Figura 3.3 – Tabela do Modelo Probabilístico

SuperTráfeao

Cada duração do modelo probabilístico tem um peso padrão:

- § § Duração Otimista (Optimistic Duration) DO: Peso padrão = 1
- § § Duração Esperada (Expected Duration) DE: Peso padrão = 4
- § § Duração Pessimista (Pessimistic (Duration) DP: Peso padrão = 1

Os pesos padrões podem ser alterados pelo usuário. Para isso, clique em View la orientas (Exibir), no Menu Principal, aponte para Toolbars (Barras de Ferramentas) e selecione PERT Analysis (Análise PERT). Na barra de ferramentas que será exibida, clique no botão Set PERT Weights (Níveis de importância PERT). A partir da duração definida, o MS Project calculará a duração mais provável (DMP) da seguinte maneira:

 $DMP = (1 \times DO + 4 \times DE + 1 \times DP)/6$ 

Quando o cálculo é solicitado – clique no botão Calculate PERT (Calcular PERT) na barra de ferramentas Análise PERT -, o valor de DMP substitui o campo Duração das tarefas.

#### 4. USANDO RECURSOS

O MS Project permite a alocação de recursos para a realização das tarefas. Os tipos de recursos são:

- § § Trabalho (pessoas ou equipamentos);
- Material

#### Definições Preliminares

Como sempre convém ao se criar um novo projeto, devem-se estabelecer antecipadamente as definições preliminares que serão válidas para todo o projeto. No caso de recursos, são importantes as seguintes definições:

- Tipo de tarefa relativamente à carga de recursos e duração;
- Como fornecer quantidade de recursos

#### Tipo de Tarefa Relativamente à Carga e Duração

No MS Project as tarefas podem ser classificadas como pertencentes aos tipos mostrados a seguir e que têm influência direta na duração da tarefa (acesse a opção Tools (Ferramentas), no Menu Principal, Options... (Opções...), Schedule (Agenda), campo Default task type (Tipo de tarefa padrão):

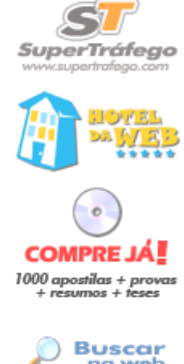

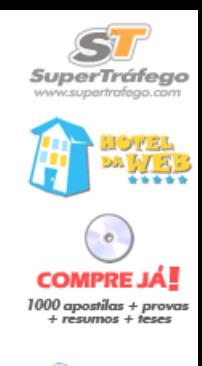

ofertas<br>Ofertas

- § § Fixed Duration (Duração Fixa): a duração da tarefa não se altera pela alteração na quantidade de recursos a ela alocada;
- $\vec{F}$ ixed Units (Unidades Fixas ou Carga Fixa): a duração da tarefa é compresidas prove conseqüência da quantidade de recursos alocados;
- **•** Fixed Work (Trabalho Fixo): a duração da tarefa é conseqüência da son suscar quantidade de recursos alocados.

Estes tipos se relacionam da seguinte maneira:

Trabalho = Carga x Duração,

em que a carga representa a quantidade de recursos.

Forma de Fornecimento da Quantidade de Recursos

No MS Project as quantidades de recursos podem ser fornecidas de duas formas (acesse a opção Tools (Ferramentas), no Menu Principal, Options... (Opções...), Schedule (Agenda), campo Show assignment units as a (Mostrar unidades de atribuição como):

- Percentage (Percentual): os valores são fornecidos na forma percentual. Por exemplo, pode-se informar que o recurso Pedreiro de uma tarefa estará dedicado a ela durante 50% de seu tempo total diário;
- • *Decimal (Decimal):* os valores fornecidos se referem a quantidades inteiras com fração. Por exemplo, pode-se dizer que se necessita de 2,5 galões de tinta para a tarefa pintura ou, então, que se necessita de 0,5 pedreiro para realizar a tarefa.

Estas duas formas são equivalentes: tanto faz fornecer 0,5 pedreiro como 50%. O uso de uma ou outra forma depende da conveniência de linguagem.

#### Associando Recursos às Tarefas

A associação de recursos às respectivas tarefas pode ser feita através da própria planilha de entrada de dados, na coluna Resource Name (Nome do Recurso). Caso deseje alocar mais de um recurso à mesma tarefa, separe-os com ponto-e vírgula (;).

# 5. CUSTOS

Certamente, o custo é um importante aspecto no gerenciamento de projetos. No MS Project os custos devem ser definidos diretamente nas tarefas, nas seguintes modalidades:

- Custo fixo da tarefa;
- Custo dos recursos que estão alocados às tarefas

#### Custos Fixos

Chama-se Custo Fixo de uma tarefa ao valor que é fornecido independentemente la Cofertas de sua duração ou dos recursos que a tarefa vai utilizar. Para utilizar custos em tarefas no MS Project, deve-se inicialmente defini-los na tabela Custo. Para isso, clique em View (Exibir), aponte para Table... (Tabela...) e selecione Custo (Cost). Será apresentada a tabela da Figura 4.1:

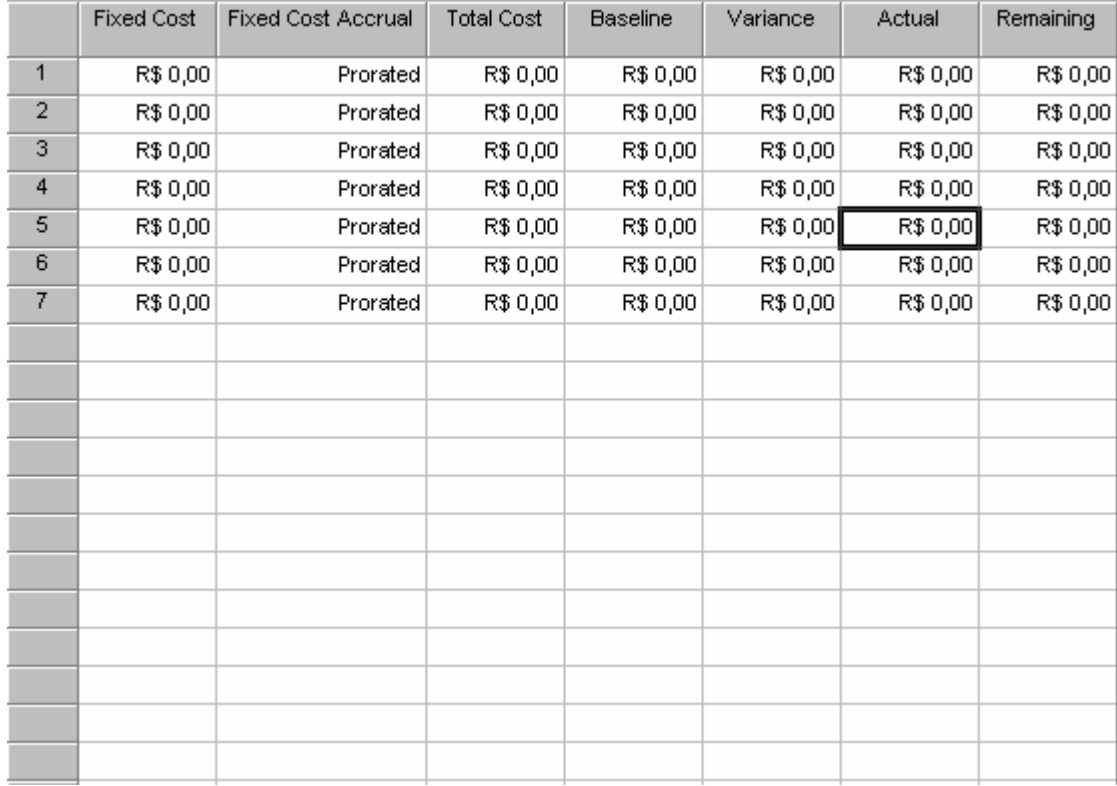

Figura 4.1 – Tabela de Informações de Custos

As colunas da tabelas têm o seguinte significado:

- **•** Fixed Cost (Custo Fixo):
	- Para atividades planejadas é igual ao custo planejado
	- Para atividades completadas é igual ao custo real
	- Para atividades em andamento é igual ao custo planejado + o custo real
- Fixed Cost Accural (Acumulação de Custo Fixo): têm-se as seguintes opções:
	- Start (Início): o valor do custo é lançado no momento de início da tarefa;
	- End (Fim): o valor do custo é lançado no momento de término da tarefa;
	- Prorated (Rateado): o valor do custo é rateado no período de execução da tarefa.

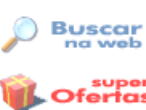

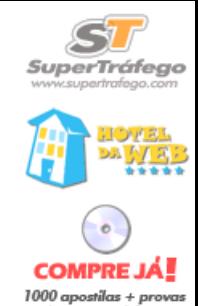

- **•** Total Cost (Custo Total): é um valor calculado pelo programa e representa o valor total do custo da tarefa (custo fixo + custos dos recursos);
- **Baseline (Linha de Base):** é o custo "congelado" em uma determinada **COMPREJA.** data. É calculado como a soma do custo fixo com os custos de todos os recursos (tal como Custo total);
- rsos (tai como Custo total);<br>Variance *(Variação):* representa a variação entre o custo estimado da Linha de base e o custo fixo;
- Actual (Real): custo verdadeiro da execução da tarefa;
- § § Remaining (Restante): custo restante

#### Um Exemplo de Custo Fixo

Vamos acrescentar ao nosso projeto exemplo informações de custo, como mostra a tabela abaixo:

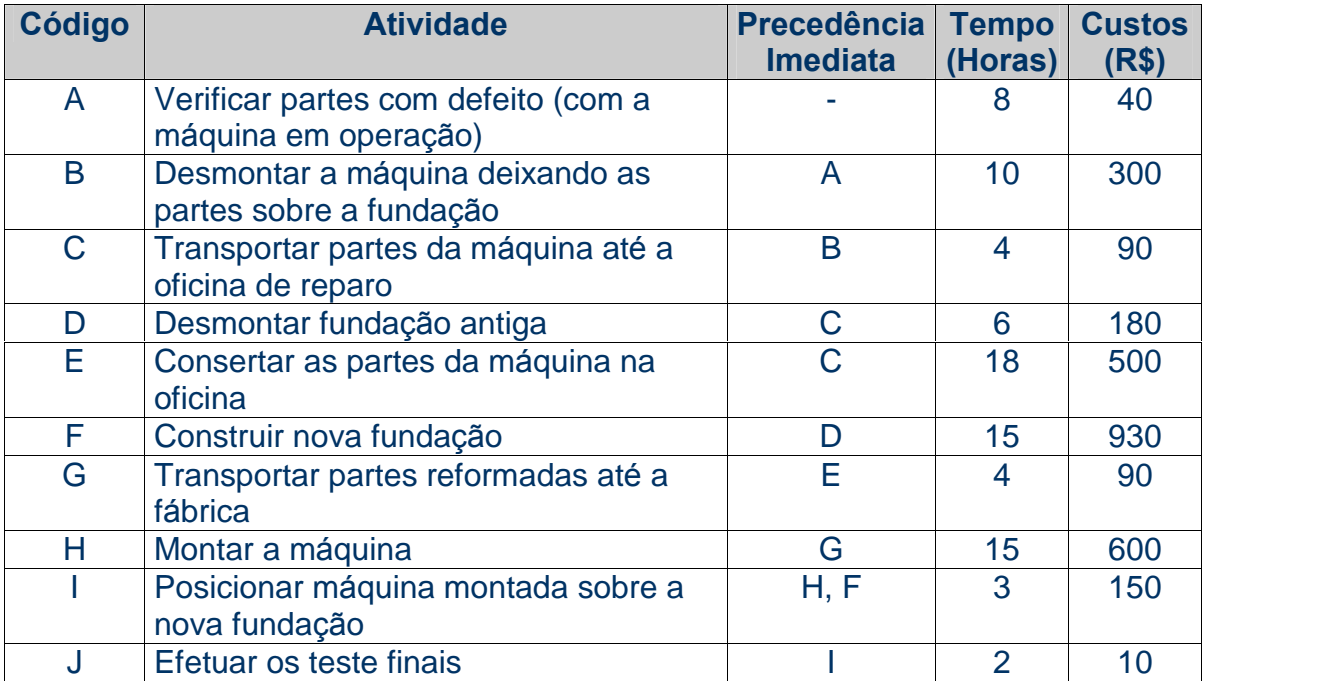

Tabela 4.1 – Informações de Custos do Projeto

Para entrar com as informações de custo, siga as opções apresentadas no item Custos Fixos. Aparecerá a tela da Figura 2.15 e você deverá digitar os dados na coluna Fixed Cost (Custo Fixo). Dessa forma, o MS Project passará a considerar as informações de custo do seu projeto.

# 6. RELATÓRIOS

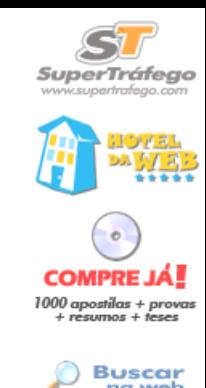

Diversos relatórios podem ser emitidos pelo MS Project. Eles contêm uma série de informações sobre o projeto que não aparecem nos diagramas. Para acessar as<br>consães de relatárias eligua em View (Evikir) no Many Principal e densis seleciones compressi opções de relatórios, clique em View (Exibir) no Menu Principal e depois selecione compressore de registrarios a opção Reports... (Relatórios...). Aparecerá uma janela como a mostrada na Figura 5.1:

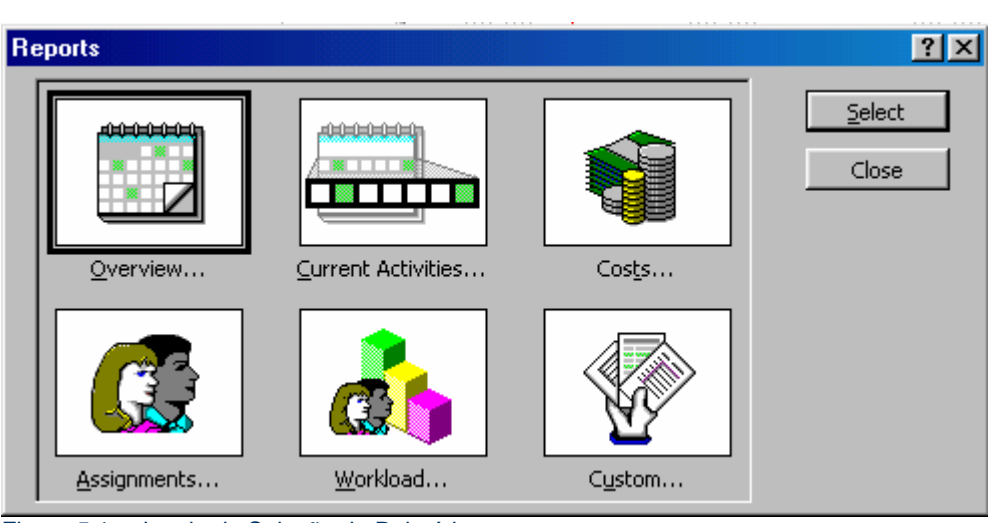

Figura 5.1 – Janela de Seleção de Relatórios

Esta janela apresenta as categorias de relatórios. Clicando na categoria desejada, você poderá ver as opções de relatório propriamente ditas clicando no botão Select (Selecione). São as seguintes as categorias e respectivos relatórios disponíveis:

- Overview (Visão Geral) fornecem uma visão geral do projeto
	- **•** Project summary (Resumo do projeto)
	- Top-Level Tasks (Tarefas de nível superior)
	- § § Critical Tasks (Tarefas críticas)
	- ■ Milestones (Etapas)
	- Working Days (Dias úteis)
- Current Activities (Tarefas Atuais)
	- Unstarted Tasks (Tarefas não iniciadas)
	- Tasks started soon (Tarefas com início breve)
	- Tasks in Progress (Tarefas em andamento)
	- § § Completed Tasks (Tarefas concluídas)
	- Should Have Started Tasks (Tarefas que deveriam ter iniciado)
	- Slipping Tasks (Tarefas adiadas): tarefas que foram empurradas para a frente devido a um atraso de outras tarefas
- Costs (Custos)
	- Cash Flow (Fluxo de Caixa): mostra os custos de forma distribuída no tempo
	- § § Budget (Orçamento): listagem das tarefas, atribuições, seus custos, datas etc.

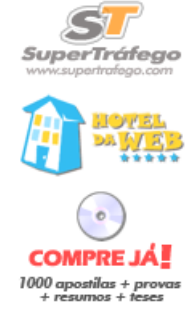

- **•** Overbudget Tasks (Tarefas com orçamento estourado)
- **•** Overbudget Resources (Recursos com orçamento estourado)
- Earned Value (Valor Acumulado): mostra o desempenho do projeto **COMPREJA**
- § § Assignments (Atribuições)
	- • Who Does What (Quem faz o que)
	- **•** Who Does What When (Quem faz o que quando)
	- $\blacksquare$   $\blacksquare$   $\blacks$
	- **Overallocated Resources**
- § § Workload (Carga de Trabalho)
	- ■ Task Usage
	- Resource Usage
- § § Custom (Personalizados)

Uma vez selecionada a categoria e dentro da categoria o relatório a imprimir, clique no botão Select (Selecione) e o relatório será emitido. Primeiramente, será apresentado na tela. Caso queira realmente imprimir, clique no botão Print... (Imprimir...), que aparece no alto da tela.

## RECOMENDAÇÕES

Conforme dissemos na apresentação, este trabalho apresenta apenas uma pequena parte dos diversos recursos disponíveis pelo MS Project. Caberá a você verificar as diversas opções existentes e suas aplicações. Para isso, conte com a ajuda de livros ou cursos específicos.

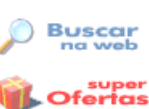

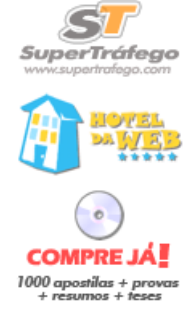

 $\sum_{n=1}^{\infty}$ 

Ofertas

### **BIBLIOGRAFIA**

Este trabalho foi baseado e contém trechos do seguinte livro:

PRADO, Darci. Usando o MS Project em Gerenciamento de Projetos. Belo Horizonte: Editora de Desenvolvimento Gerencial, 1998

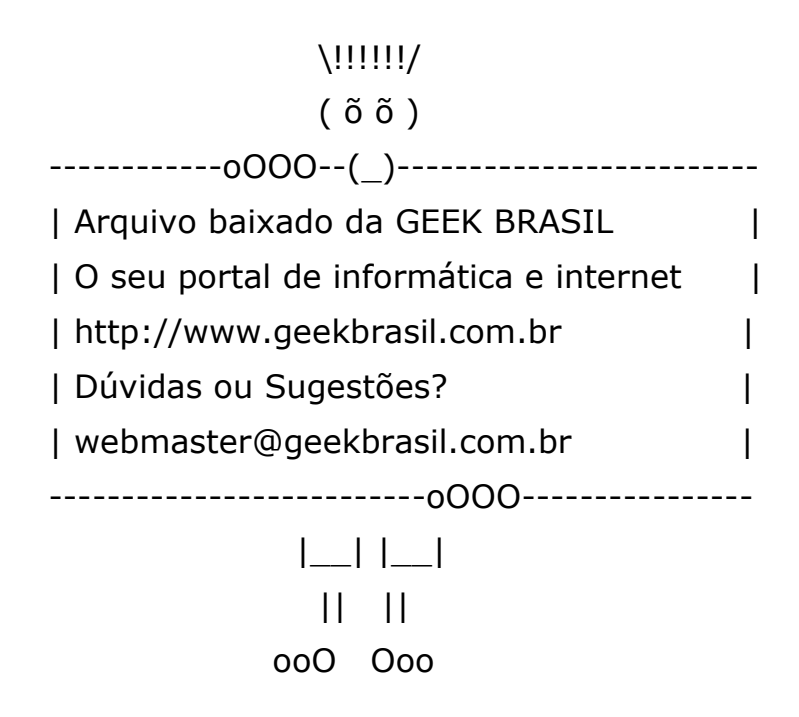